## WordPress - create an opt-in form

This article applies to:

Before starting, complete [WordPress](http://help.infusionsoft.com/help/wordpress-plugin-setup) Plugin set-up, and identify where and how you want the opt-in form to show up on your web page, and what type of information that you want to capture from your web site visitors.

1. Log into your WordPress account and click Infusionsoft in the menu to expand the sidebar, then click Opt-in

Forms.

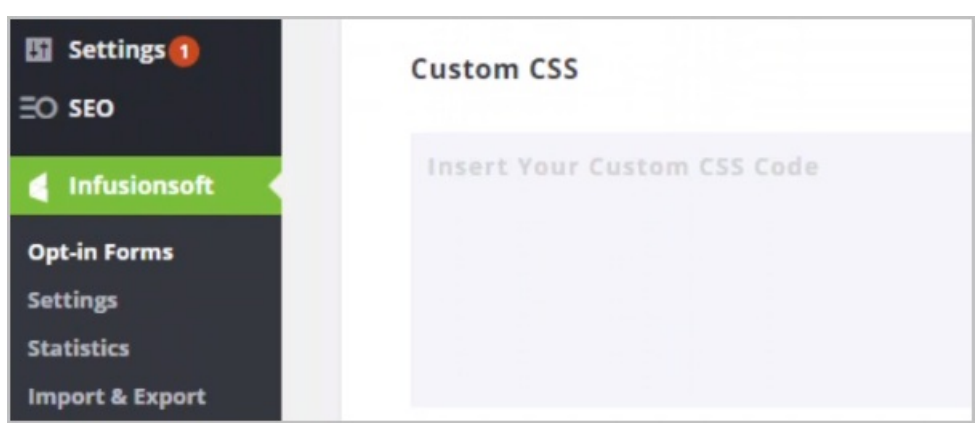

- 2. Click New Opt-In Form at the top right corner of the page.
- 3. Based on how you want your opt-in form to function on your web page, choose a type of opt-in form. Descriptions are below.
	- Pop up: Prompt visitors to opt-in by setting the form to appear either after a specific amount of time, when scrolling to a specific point on your page, after leaving a comment, or when they make a purchase.
	- o Fly in: This is the pop-up's smooth, subtle cousin. Set it to fly in at the bottom of the screen either after a specific amount of time, or when scrolling to a specific point on your page.
	- o Below post: Place the opt-in at the end of your page. Visitors who have read an entire post are highly engaged, so this is an effective place to provide the opt-in.
	- Inline: Insert the opt-in form in the middle or virtually anywhere on your web page.
	- Locked content: Offering valuable content in exchange for an email address is an effective way to entice an opt-in. Offer content that your visitors can unlock by opting in. Locked content is placed between [inf\_infusionsoft\_locked optin\_id="optin\_#"] and [/inf\_infusionsoft\_locked]
	- o Widget: Create opt-in forms for your sidebar, footer, or any other widget-friendly areas on your site.
	- <sup>o</sup> Bar: Announce promotions and drive traffic to pages of your choice with our attention grabbing, topof-page banner.
- 4. Enter a name for your opt-in form and click the Next: Design button
- 5. Enter your Legacy API Key, and App ID and click Authorize.

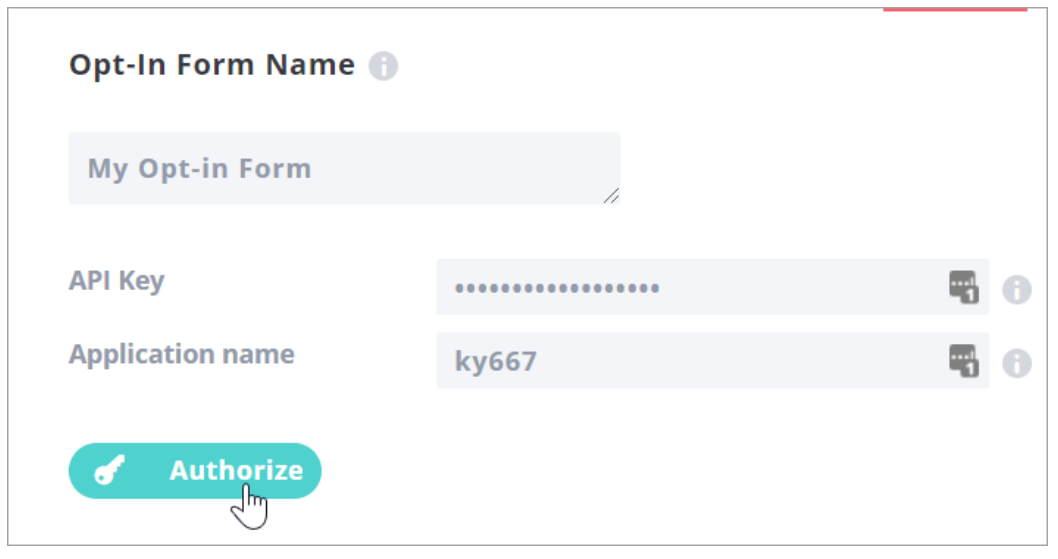

- 6. Choose a form layout, then click the Next: Customize button at the bottom.
- 7. Choose a template. You can alter the colors after selecting a template.
- 8. Click Next: Customize.
- 9. Here you can add the fields that you want to capture with your opt-in form. Email Address is always required.
- 10. Click the Preview button at the top right of the page to view your design progress.
- 11. Click Next: Display to customize more elements.
- 12. Select where to display the opt-in form. Options include:
	- Everywhere on site
	- The home page
	- Archives page
	- Certain page or post categories
	- With specified shortcode tags
	- o Specified pages
	- o Specified posts
- 13. Once you have completed the form setup process. Click Save & Exit at the bottom of the Display Settings tab. Your new form is now visible in the Opt-In Forms tab. You can repeat this process to create more opt-in forms for your web site, if needed.

Next, you have the option to install the [Infusionsoft](http://help.infusionsoft.com/help/new-landing-pages-wordpress-plugin) Landing Pages Wordpress plugin.